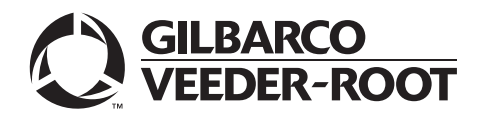

## <span id="page-0-0"></span> **Introduction**

### **Purpose**

This manual provides instructions to upgrade FlexPay™ IV from Video Graphics Array (VGA) 10.4" to Super Video Graphics Array (SVGA) 10.4".

The 10.4-inch VGA display (M14004) is no longer available. The dispenser can support an SVGA display on one side and VGA display on the other side of the same dispenser. This upgrade will change the display resolution while retaining the fit, form, and function.

### **Table of Contents**

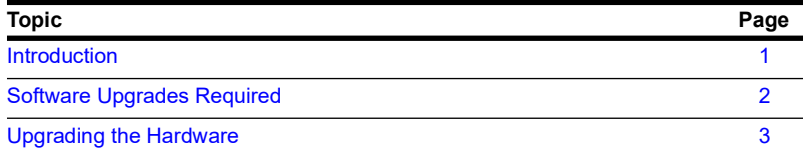

### **Parts List**

The following table lists the parts included in the 10.4-inch SVGA Display Kit (M19045K001). One kit is required per side.

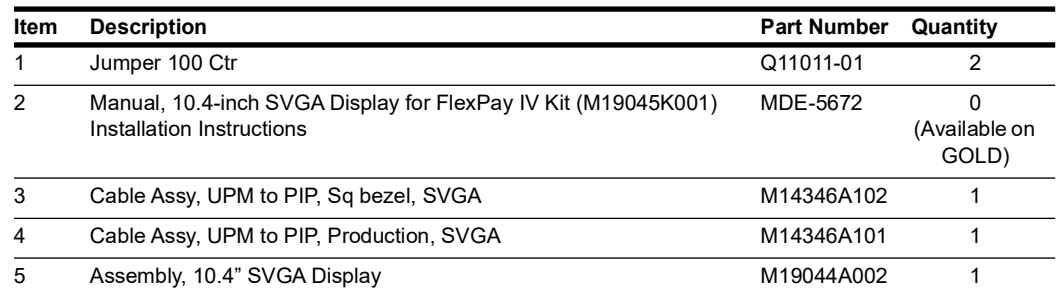

## **Abbreviations and Acronyms**

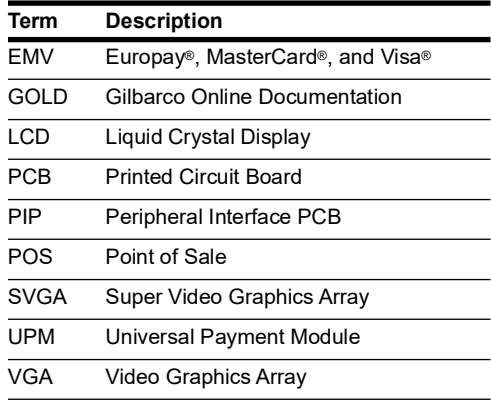

# <span id="page-1-0"></span>**Software Upgrades Required**

Before you upgrade your display, upgrade the following softwares:

#### **UPM**

The minimum required UPM software that supports the SVGA display is version 42.11.53, 52.13.14 (U.S.), or 52.11.53, 52.13.14 (Canada).

Upgrade the following software, if present.

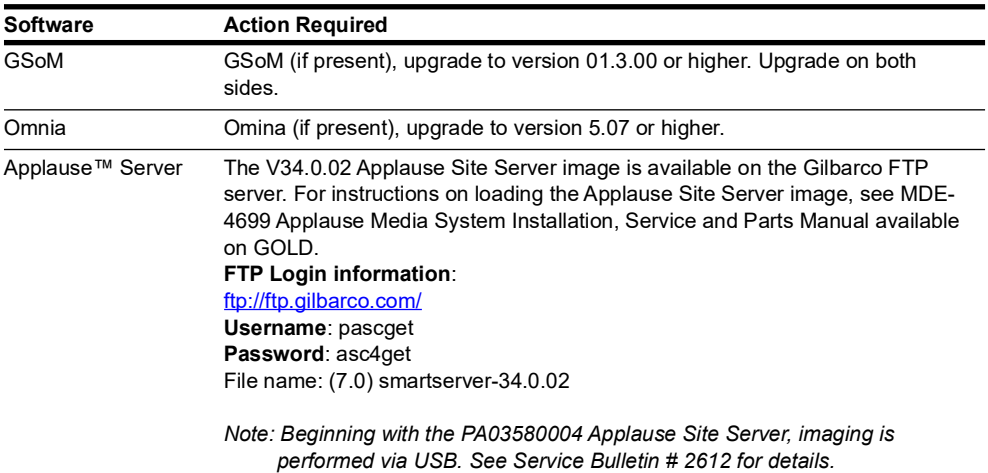

## <span id="page-2-0"></span>**Upgrading the Hardware**

To upgrade the hardware, proceed as follow:

- **1** Power down the dispenser/simulator.
- **2** Open the door to access the back of the display.
- **3** Disconnect all cables going to the PIP board.
- **4** Remove the PIP/display assembly. Your assembly may differ slightly, but there are a few screws that will release the entire assembly.

<span id="page-2-1"></span>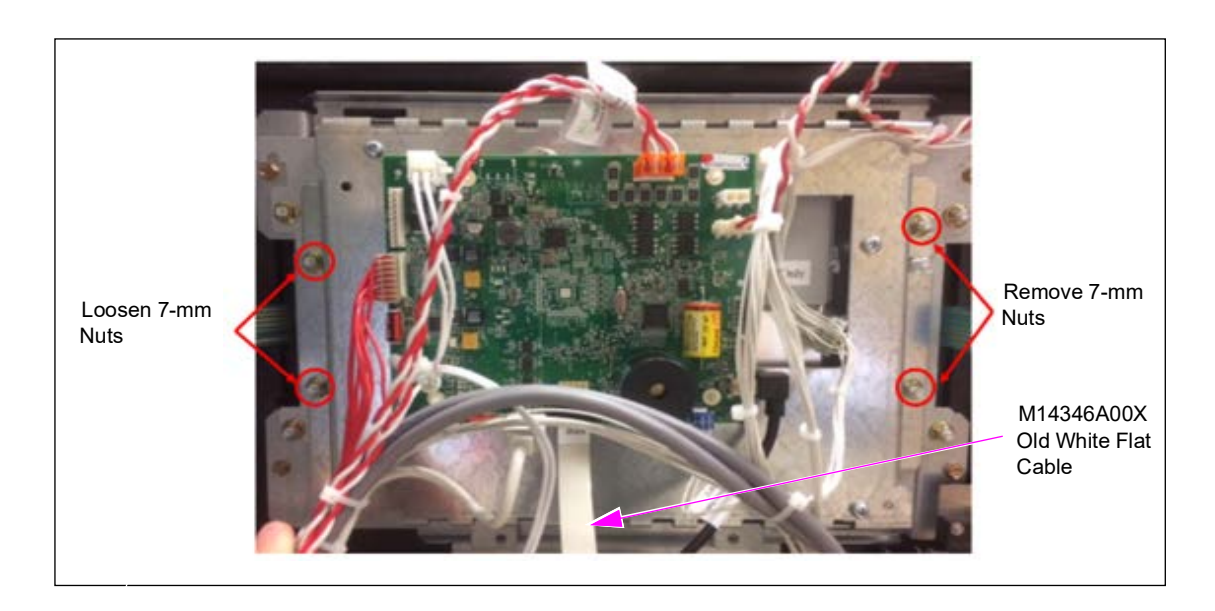

#### **Figure 1: Removing the PIP/Display Assembly**

- **5** Remove the plastic film from the SVGA display.
- **6** Mount the replacement display assembly to the back of the door.
- **7** Do not reuse the old white flat cable (M14346A001 or M14346A002 as shown in [Figure 1](#page-2-1)). Instead, install the M14346A101 for ECM doors and M14346A102 for square bezel doors. Re-attach remaining cables (See [Figure 2](#page-3-0) on [page 4\)](#page-3-0).

<span id="page-3-0"></span>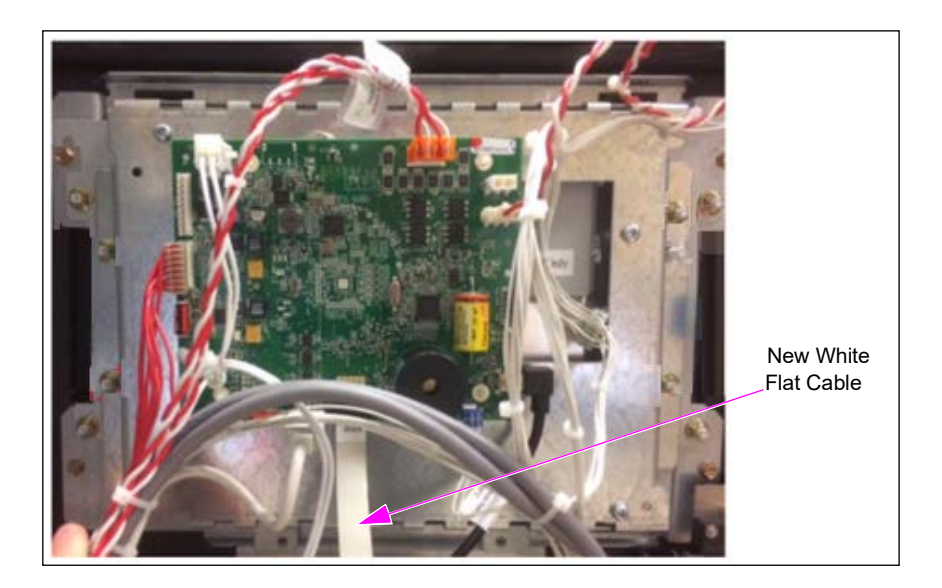

#### **Figure 2: Installing the PIP/Display Assembly**

- **8** Install JP3 on the PIP3 board to identify it as a SVGA display.
- **9** If you have an Omnia board in the dispenser, identify the B-side and install a black jumper on the PIP3 P202 connector. There should be one empty pin at the top of the connector and the jumper should short the next 2 pins (See [Figure 3](#page-4-0) on [page 5](#page-4-0)).

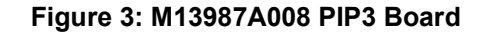

<span id="page-4-0"></span>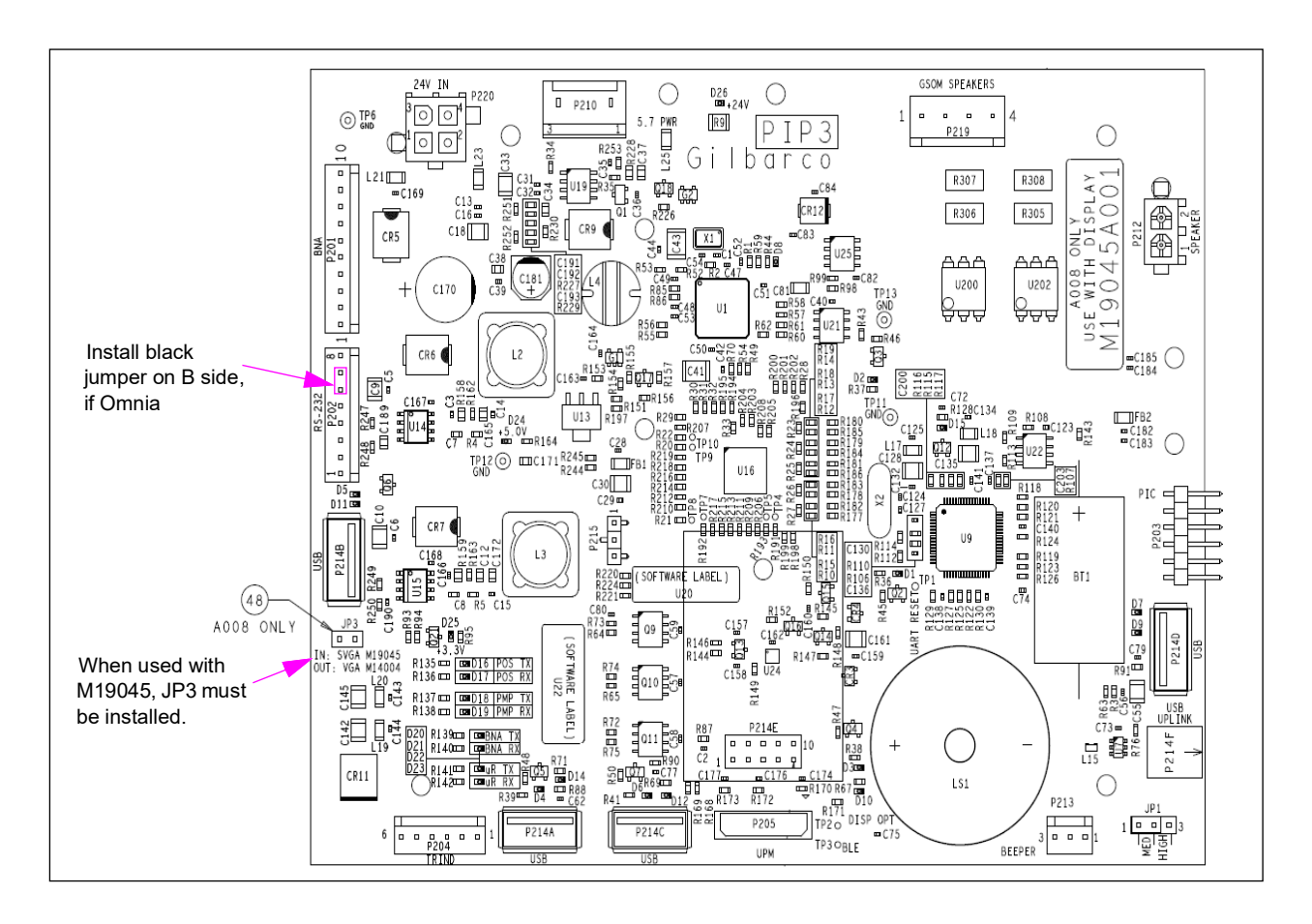

*Note: This board supports either the M19045 SVGA display or the M14004 VGA display.*

**10** Power up the dispenser. The UPM will "read" the new PIP3 board and recognize the new resolution.

*Note: The boot screen might look slightly different, but the user screens are the same.*

*Applause™ and FlexPay™ are trademark of Gilbarco Inc. Gilbarco® is registered trademarks of Gilbarco Inc. GOLDSM is a service mark of Gilbarco Inc.* 

*All product names, logos, and brands are the property of their respective owners and are for identification purposes only. Use of these names, logos, and brands does not imply endorsement.*

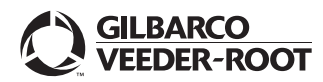

*© 2024 Gilbarco Inc. 7300 West Friendly Avenue · Post Office Box 22087 Greensboro, North Carolina 27410 [Phone \(336\) 547-5000 · http://www.gilbarco.com ·](http://www.gilbarco.com) Printed in the U.S.A. MDE-5672A 10.4-inch SVGA Display for FlexPay™ IV Kit (M19045K001) Installation Instructions · February 2024*